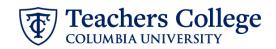

## Reappt – Sem Based, Community Teacher, CMMUTY

This ePAF is used to reappoint Part Time instructional staff paid from account 6142 or 6149. The employee must have an active employment record AND must be returning to the same appointment that is (or will be) terminated by the begin date of this reappointment.

| What you need to do                                                                                                    | What you will see                                                                                                    |            |
|----------------------------------------------------------------------------------------------------|----------------------------------------------------------------------------------------------------|------------|
| STEP 1: Provide the ePAF parameters:                                                                                                    | ID *                                                                                                    | a.         |
| <ul> <li>a. Enter the TCID of the employee in the ID field ('T' in TCID in caps).</li> <li>b. Enter the Query Date. <u>The Query Date should equal the appointment effective date</u>.</li> <li>c. Select Reappt - Sem Based, Community Teacher, CMMUTY in the approval category.</li> <li>d. Click Go.</li> </ul> | Once TCID is entered above, name will populate here         Query Date *         02/23/2023       b.         Approval Category *         Reappt - Sem Based, Community Teacher, CMMUTY       ✓ | ] c.<br>d. |
| STEP 2: Select Job                                                                                                    | Begin Appointment, BEGAP2                                                                                                    |            |
| Click All Jobs to see a listing of all<br>jobs that employee has held.<br>Select the job/position to be<br>reappointed. Click Go to navigate<br>to the Electronic Personnel Action<br>Form page.                                                                                                    | Select     Type     Position     Suffix     Title       Constraints     Constraints     Constraints     Constraints       Secondary     M00001     00     Community Teachers                   |            |

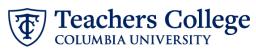

| <ul> <li>STEP 3: Input Begin Record<br/>Information.</li> <li>Enter the appointment salary in<br/>the Salary field. Do not use '\$' or<br/>''.</li> <li>The Effective Date is hardcoded<br/>and aligns with the start of the<br/>semester.</li> <li>Enter the actual start date of the<br/>reappointment in Personnel Date.</li> </ul> | Begin Appointment, M00001-00 Community Teachers, Last Paid Date: 02/28/2023                                                                                                    |
|----------------------------------------------------------------------------------------------------|----------------------------------------------------------------------------------------------------|
| Enter Supervisor TCID/UNI in caps                                                                                                    | Salary Table PN Salary Group 23SAL Supervisor TC ID/UNI * T45976308                                                                                                    |
| STEP 4: If necessary, update<br>Labor Distribution information.                                                                                                    | New                                                                                                    |
| The Effective Date should match<br>the begin date, which can only<br>occur after the last paid date.                                                                                                    | Effective Date null       09/16/2023         COA       Index       Fund       Organization         Account       Program       Activity       Location       Project       Cost       Percent         1       Q       500000       Q       6462       Q       Cool       Q       100         (+)       Default from index       (+)       Add Row |
| to be updated, enter your index<br>number and click the button for<br>"Default from Index."                                                                                                    |                                                                                                    |
| <u>Please Note:</u> When you click<br>"Default from Index," the system<br>removes the defaulted account,<br>which must then be added back.<br>If you forget your account, you<br>can always refer to the <u>e-class &amp;</u><br><u>account chart.</u><br>Confirm that the percentage<br>equals 100%                                   |                                                                                                    |

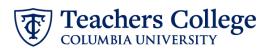

| STEP 5: Input End Record<br>Information                                                                                          | End Appointment, M00001-00 Community Teachers, Last Paid Date: 02/28/2023                                                                                                    |
|----------------------------------------------------------------------------------------------------|----------------------------------------------------------------------------------------------------|
| The Effective Date is hardcoded<br>and aligns with the end of the<br>semester.<br>In the Personnel Date, enter the               | Job Status<br>T<br>Effective Date *<br>Due to a known defect, do not use the datepicker tool. Type the date into the field.                                                                                                    |
| actual end date of the reappointment.                                                                                            | 04/30/2023 Personnel Date *                                                                                                    |
| <b>**Manually type in date in this</b><br><b>field.</b> Do NOT use the calendar<br>picker tool                                   | Due to a known defect, do not use the datepicker tool. Type the date into the field.         04/30/2023         Job Change Reason         EAP                                                                                                    |
| <b>STEP 6: Input Routing Queue.</b><br>Click on the drop down menu to<br>enter the approver for each<br>approval level.          | Routing Queue                                                                                                    |
| Do not touch the "Required<br>Action"                                                                                            | Approval Level     User Name     Required Action       10-rCOMM/ Office of school & Comm. Partra     Not Selected     Approve                                                                                                    |
| If this transaction needs both<br>Budget AND Grants approval,<br>enter the budget approver in<br>level 24 – (CONTR) Budget/Grant | 24-CONTRI Budget/Grant     Into Selected     Image: Approve       10-CPRASEC)Human Resources Associate     Into Selected     Image: Approve       10-CPRASEC)Human Resources Associate     Image: Not Selected     Image: Approve       10-CPRASEC)Human Resources Associate     Image: Not Selected     Image: Approve       10-CPRASEC)Human Resources Associate     Image: Not Selected     Image: Approve       10-CPRASEC)Human Resources Associate     Image: Not Selected     Image: Approve       10-CPRASEC)Human Resources Associate     Image: Not Selected     Image: Approve       10-CPRASEC)Human Resources Associate     Image: Not Selected     Image: Not Selected       10-CPRASEC)Human Resources Associate     Image: Not Selected     Image: Not Selected       10-CPRASEC)Human Resources Associate     Image: Not Selected     Image: Not Selected       10-CPRASEC)Human Resources Associate     Image: Not Selected     Image: Not Selected       10-CPRASEC)Human Resources Associate     Image: Not Selected     Image: Not Selected       10-CPRASEC     Image: Not Selected     Image: Not Selected     Image: Not Selected       10-CPRASEC     Image: Not Selected     Image: Not Selected     Image: Not Selected       10-CPRASEC     Image: Not Selected     Image: Not Selected     Image: Not Selected       10-CPRASEC     Image: Not Selected     Image: Not Selected     Image: Not Sel |
| then go to step 6A.<br>STEP 6A: Include Budget AND<br>Grants as approvers in the                                                 | 90 - (HRIS) HRIS Apply                                                                                                    |
| routing queue.                                                                                                    | + Add Row a.                                                                                                    |
| a. Click Add Row.                                                                                                    | Routing Queue                                                                                                    |
| b. Go to the empty row                                                                                                    | Approval Lovet     Uter hame     Required Action     Remove       10::00040;0fbaudshade actiones renorm     Instalenda     Inspired Action     Inspired     Inspired Action       12::00040;0fbaudshade actiones renorm     Inspired Action     Inspired Action     Inspired Action     Inspired Action       12::00040;0fbaudshade actiones renorm     Inspired Action     Inspired Action     Inspired Action     Inspired Action       12::00040;0fbaudshade actiones renorm     Inspired Action     Inspired Action     Inspired Action     Inspired Action       10::00040;0fbaudshade actiones renorm     Inspired Action     Inspired Action     Inspired Action     Inspired Action       10::00040;0fbaudshade actiones renorm     Inspired Action     Inspired Action     Inspired Action     Inspired Action       10::00040;0fbaudshade actiones renorm     Inspired Action     Inspired Action     Inspired Action     Inspired Action       10::00040;0fbaudshade actiones renorm     Inspired Action     Inspired Action     Inspired Action     Inspired Action                                                                                                    |

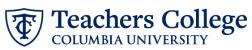

| <ul> <li>e. From the drop down, select 27. Grants.</li> <li>a. In User Name, select John Hernandez as the approver.</li> <li>e. In Required Action, select Approve.</li> <li>e. In Required Action, select Approve.</li> <li>STEP 7: If needed, add a communication in the Comment (max 4000 chars).</li> <li>Enter additional information in the Comment section if needed.</li> <li>STEP 8: Save the ePAF.</li> <li>Click the Save button located at the bottom of the screen</li> <li>Note: Saving the ePAF is not the Is the starts will appear at the top of the screen</li> </ul>                                                                                                    |                                                                                                |                                                              |                 |                   |                   |
|----------------------------------------------------------------------------------------------------|------------------------------------------------------------------------------------------------|--------------------------------------------------------------|-----------------|-------------------|-------------------|
| <ul> <li>select 27- Grants.</li> <li>d. in User Name, select John Herrandez as the approver.</li> <li>e. in Required Action, select Approve.</li> <li>e. in Required Action, select John Herrandez as the approve.</li> <li>STEP 7: If needed, add a comment (max 4000 chars).</li> <li>Enter additional information in the Comment section if needed.</li> <li>STEP 8: Save the ePAF.</li> <li>Click the Save button located at the bottom of the screen</li> <li>*Note: Saving the ePAF is not the last step.</li> <li>Once Saved, the EPAF Transaction Number and Status will appear at the top of the screen</li> </ul>                                                                                                    | STEP 6A (continued)                                                                            | 90 - (HRIS) HRIS Apply                                       |                 | ~                 |                   |
| d. in User Name, select John Hernandez as the approver.         e. In Required Action, select Approve.         e. In Required Action, select Approve.         STEP 7: If needed, add a comment (max 4000 chars).         Enter additional information in the Comment section if needed.         STEP 8: Save the ePAF.         Click the Save button located at the bottom of the screen         *Note: Saving the ePAF is not the last step.         Once Saved, the EPAF Transaction Number and Status will appear at the top of the screen                                                                                                    | •                                                                                              |                                                              |                 |                   |                   |
| e. In Required Action, select   Approve.     approve.     Improve.     Improve. <th>Hernandez as the</th> <th>24 - (CONTR) Budget/Grant</th> <th></th> <th></th> <th></th>                                                                                                    | Hernandez as the                                                                               | 24 - (CONTR) Budget/Grant                                    |                 |                   |                   |
| STEP 7: If needed, add a comment (max 4000 chars).   Enter additional information in the Comment section if needed.   STEP 8: Save the ePAF.   Click the Save button located at the bottom of the screen   *Note: Saving the ePAF is not the last step.   Once Saved, the EPAF Transaction Number and Status will appear at the top of the screen                                                                                                    | e. In Required Action, select                                                                  |                                                              |                 |                   |                   |
| STEP 7: If needed, add a comment (max 4000 chars).   Enter additional information in the Comment section if needed.   Image: Comments and the comment section if needed.   This is a semester based reappointment   Remaining Characters : 3962   STEP 8: Save the ePAF.   Click the Save button located at the bottom of the screen   *Note: Saving the ePAF is not the last step.   Once Saved, the EPAF Transaction Number and Status will appear at the top of the screen                                                                                                    |                                                                                                |                                                              |                 | •                 |                   |
| STEP 7: If needed, add a comment (max 4000 chars).   Enter additional information in the Comment section if needed.   Image: Comments and the comment section if needed.   This is a semester based reappointment   Remaining Characters : 3962   STEP 8: Save the ePAF.   Click the Save button located at the bottom of the screen   *Note: Saving the ePAF is not the last step.   Once Saved, the EPAF Transaction Number and Status will appear at the top of the screen                                                                                                    |                                                                                                |                                                              |                 |                   |                   |
| STEP 7: If needed, add a comment (max 4000 chars).         Enter additional information in the Comment section if needed.         STEP 8: Save the ePAF.         Click the Save button located at the bottom of the screen         *Note: Saving the ePAF is not the last step.         Once Saved, the EPAF Transaction Number and Status will appear at the top of the screen                                                                                                    |                                                                                                |                                                              |                 |                   |                   |
| STEP 7: If needed, add a comment (max 4000 chars).         Enter additional information in the Comment section if needed.         STEP 8: Save the ePAF.         Click the Save button located at the bottom of the screen         *Note: Saving the ePAF is not the last step.         Once Saved, the EPAF Transaction Number and Status will appear at the top of the screen                                                                                                    |                                                                                                |                                                              |                 |                   |                   |
| STEP 7: If needed, add a comment (max 4000 chars).         Enter additional information in the Comment section if needed.         This is a semester based reappointment         Remaining Characters : 3962         Step 8: Save the ePAF.         Click the Save button located at the bottom of the screen         *Note: Saving the ePAF is not the last step.         Once Saved, the EPAF Transaction Number and Status will appear at the top of the screen                                                                                                    |                                                                                                |                                                              |                 |                   |                   |
| STEP 7: If needed, add a comment (max 4000 chars).         Enter additional information in the Comment section if needed.         This is a semester based reappointment         Remaining Characters : 3962         Step 8: Save the ePAF.         Click the Save button located at the bottom of the screen         *Note: Saving the ePAF is not the last step.         Once Saved, the EPAF Transaction Number and Status will appear at the top of the screen                                                                                                    |                                                                                                | 90 - (HRIS) HRIS Apply                                       | Not Selected    | ✓ Apply           | ~                 |
| STEP 7: If needed, add a comment (max 4000 chars).         Enter additional information in the Comment section if needed.         This is a semester based reappointment         Remaining Characters : 3962         Save         Step 8: Save the ePAF.         Click the Save button located at the bottom of the screen         *Note: Saving the ePAF is not the last step.         Once Saved, the EPAF Transaction Number and Status will appear at the top of the screen                                                                                                    |                                                                                                | 27 - (0744075) Grants                                        | Net selected d. | V Not Selected e. | ✓ 1               |
| comment (max 4000 chars).   Enter additional information in   the Comment section if needed.     This is a semester based reappointment     Remaining Characters : 3962     Step 8: Save the ePAF.   Click the Save button located at the bottom of the screen *Note: Saving the ePAF is not the last step. Once Saved, the EPAF Transaction Number and Status will appear at the top of the screen                                                                                                    |                                                                                                | ① Add Row                                                    |                 |                   |                   |
| Click the Save button located at the bottom of the screen   *Note: Saving the ePAF is not the last step.   Once Saved, the EPAF Transaction Number and Status will appear at the top of the screen                                                                                                    | comment (max 4000 chars).<br>Enter additional information in<br>the Comment section if needed. | This is a semester base<br>Remaining Character               |                 |                   |                   |
| the bottom of the screen     Save       *Note: Saving the ePAF is not the last step.     Execonce Personnel Action Form       Once Saved, the EPAF Transaction Number and Status will appear at the top of the screen     Details                                                                                                    | STEP 8: Save the ePAF.                                                                         |                                                              |                 |                   |                   |
| Iast step.     Electronic Personnel Action Form       Once Saved, the EPAF Transaction<br>Number and Status will appear at<br>the top of the screen     Image: Construction form                                                                                                    |                                                                                                | Save                                                         |                 |                   |                   |
| Once Saved, the EPAF Transaction<br>Number and Status will appear at<br>the top of the screen                                                                                                    | _                                                                                              | Electronic Personnel Action Form                             |                 |                   |                   |
| Number and Status will appear at<br>the top of the screen     Image: Comp der<br>Comp der<br>C | Once Cound the SDAFT                                                                           | Enter the information for the EPAF and either Save or Submit |                 |                   |                   |
| the top of the screen                                                                                                    |                                                                                                | Details                                                      |                 |                   |                   |
| the top of the screen                                                                                                    | Number and Status will appear at                                                               | Name and ID Transect                                         | 00              |                   | Approval Category |
|                                                                                                    | the top of the screen                                                                          | Query Date                                                   |                 | Waiting           |                   |
| • Indicates a required field                                                                                                    |                                                                                                | Indicates a required field.                                  |                 |                   |                   |

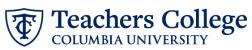

| STEP 9: Submit the ePAF.                                                                           | Nethalining endlacers. Tool                                                                                        |
|----------------------------------------------------------------------------------------------------|----------------------------------------------------------------------------------------------------|
| After saving, additional action<br>buttons will appear at the bottom<br>of the ePAF. Click Submit. | Delete     Save     Submit       New EPAF • EPAF Originator Summary                                                |
| Once submitted, you will receive a notification at the top right                                   | Home + Personnel Action + EPAE Organize Summary + Update Personnel Action         Electronic Personnel Action Form |
| hand corner of the page.                                                                           | Details           Name and D         Tareaction Status         Approval Caregory           14532         Perdog    |
| The ePAF Transaction status will also move to <b>Pending</b> .                                     | Oury Date<br>Bursu2023                                                                                             |